TW-EAV510v6 asetukset ja Sonera Viihde kuitukotiin taloudet

Sonera Internet tulee Ethernet -yhteyden kautta eli käytetään TW-EAV510 v6 mallin "Punaista WAN porttia"

Älä kytke laitetta Internet -verkkoon punaisesta WAN -portista ennen kuin olet tehnyt asetukset loppuun!

Laitteen käyttöliittymässä tehdään seuraavan lisäykset

Avaa Internet selaimella, Crome, Ie jne .. osoite

http://192.168.0.254 (Kirjau admin / admin tunnksilla)

**a**) Siirry kohtaan Ulkoverkon palvelu

<sup>→</sup> Lisää → Valitse listalta Ethernet →Bridge Vlan ID 252 ja prioriteetti 0 (Muista kytkeä toiminto päälle) valintojen alta

Seuraava  $\rightarrow$  ja lopussa

Talleta

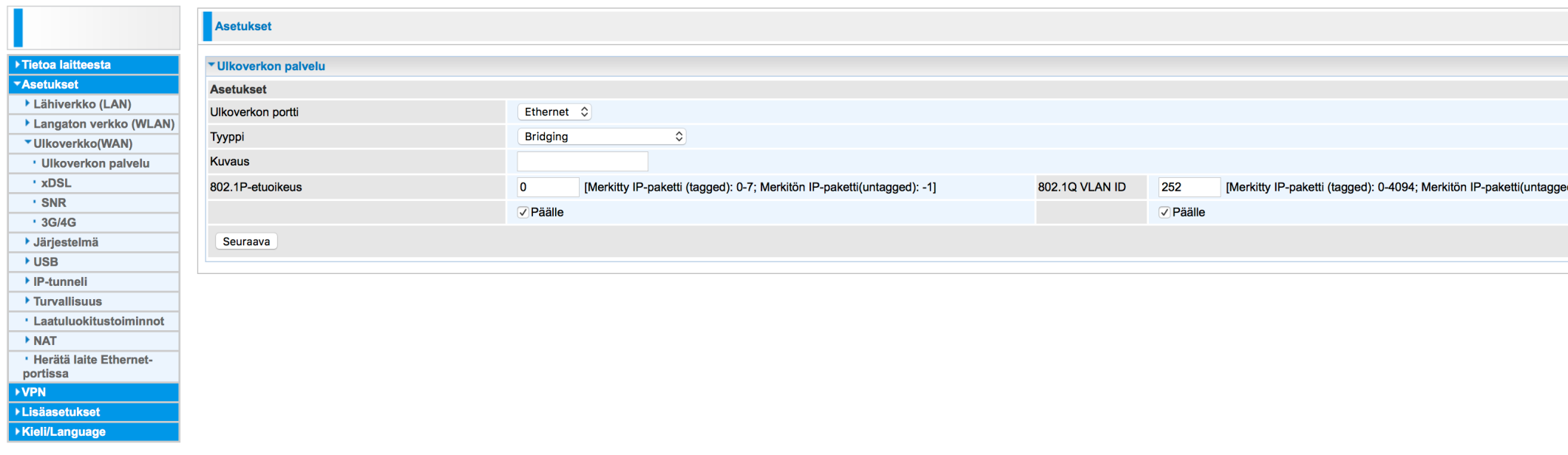

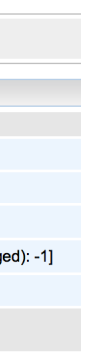

# **Sitten tee vielä uudelleen toinen VLAN ryhmä**

#### **b)** Lisää  $\rightarrow$  Ethernet  $\rightarrow$  Bridge  $\rightarrow$  VLAN ID 1 ja priotiteetti 0 (Muista kytkeä asetukset päälle)

# $\rightarrow$  Seuraava  $\rightarrow$  Talleta

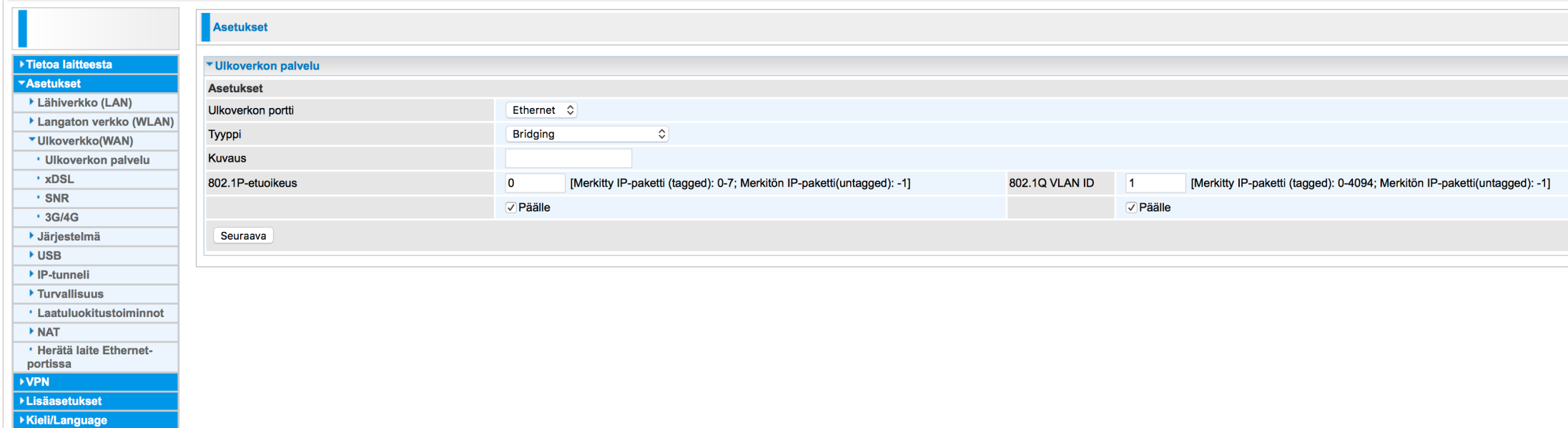

# **Asetukset on nyt melkein tehty….**

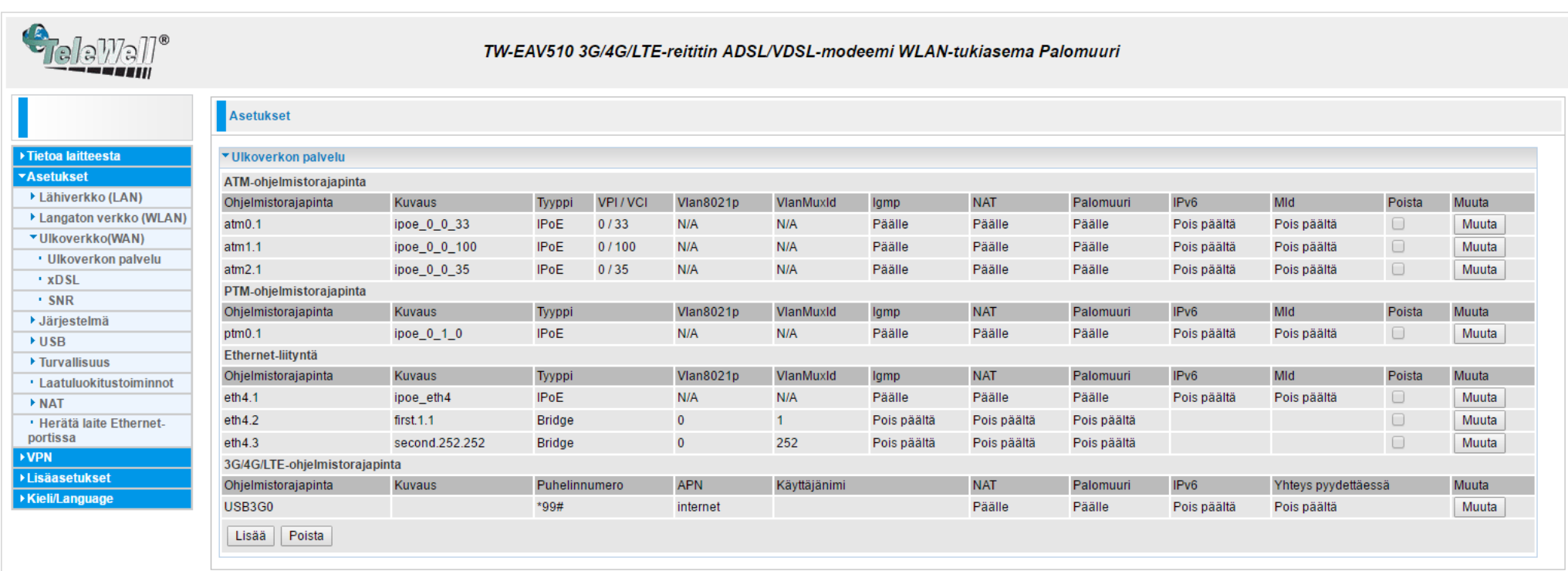

Tee vielä Lähiverkko / Ohjelmisto rajapintojen yhdistäminen kohdassa

**Lisää** 

Nimeksi → Bridge

Liitä uudet ETH 4.2 ja 4.3 portit LAN porttiin 4 ja Talleta

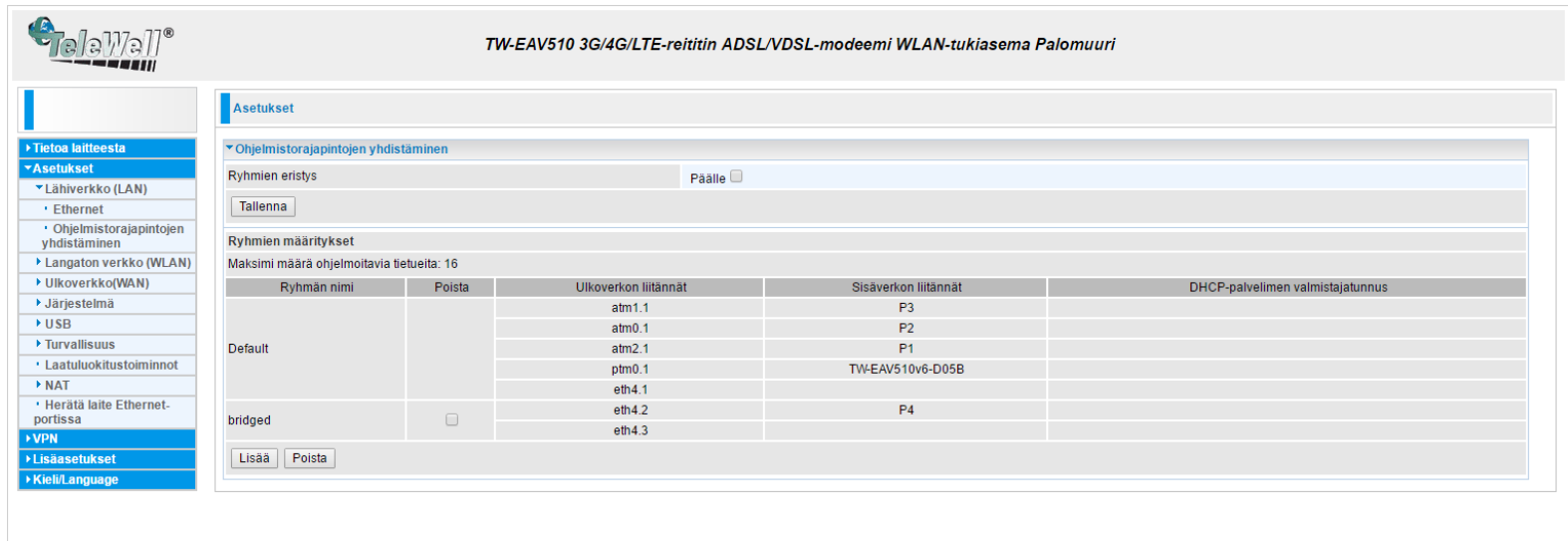

Tämän jälkeen Lähiverkon asetuksissa kohdassa Bridge tee kuvan mukaiset asetukset

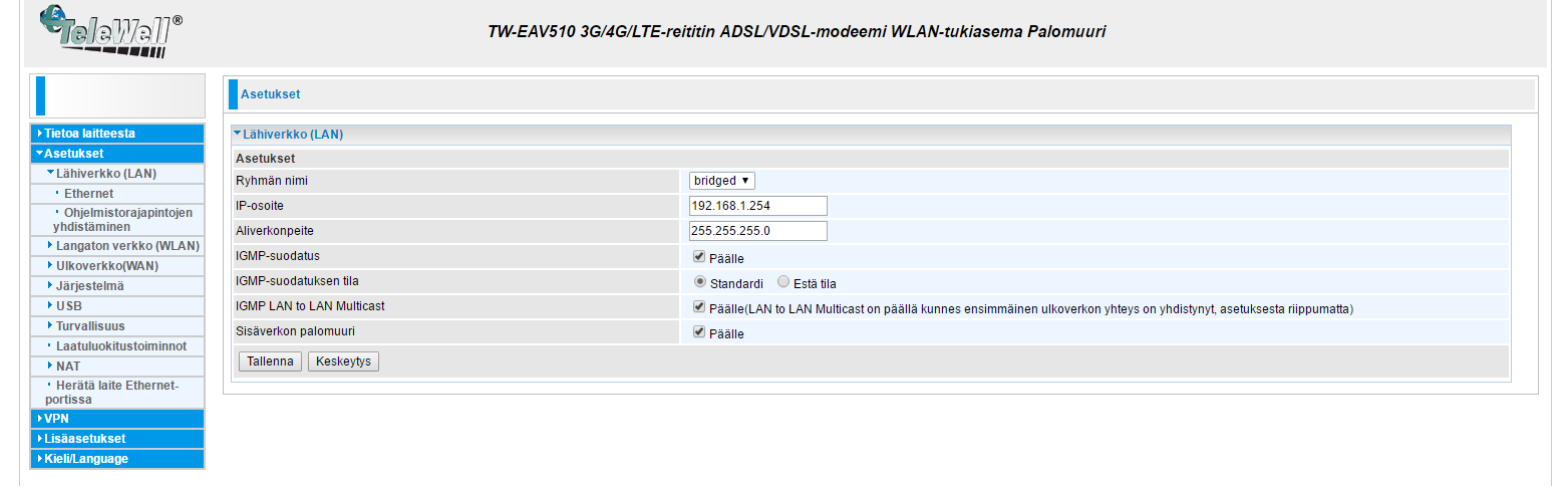

### **Tallenna**

Nyt voit kytkeä Internetin päälle ja Sonera Viihten porttiin 4, Porttia 4 ei voi käyttää muuhon toimintoon Kaikki muut toiminnot voit ohjelmoida vapaasti.